# WordPress Workshop

Jamie Cavanaugh

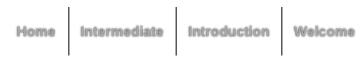

Home > Intermediate

# Intermediate

If you have any questions,

# Feel free to contact me:

cavanaugh\_jamie@smc.edu www.jamiecavanaugh.com

# The website for this workshop is located at:

search here ...

Go

www.classes.jamiecavanaugh.com/wordpress/intermediate

# What other digital education tools do I use?

Check out my profile on edshelf

edshelf

# **Workshop Topics**

- WordPress.com versus WordPress.org
- WordPress.com Store
- Self-hosted WordPress (WordPress.org)
- How to install Self-hosted WordPress
- Appearance
- Widgets

- Inserting an image
- Inserting a video
- Tools > Export
- Plugins
- Resources

### WordPress.com versus WordPress.org

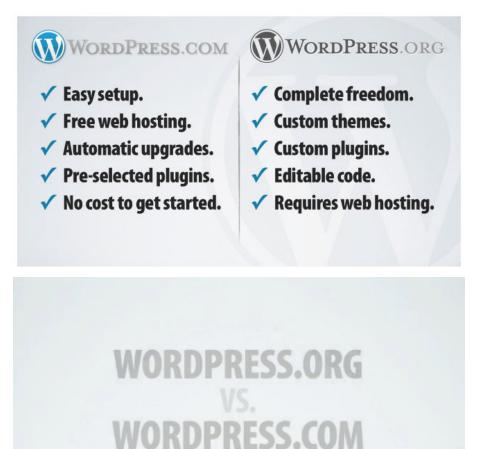

] ||||||| *HD* :::

WP.org vs WP.com from WooThemes on Vimeo.

# WordPress.com Store

http://store.wordpress.com/

04:08

### **Available Upgrades**

**Bundles** 

A bundle is a combination of upgrades that offer convenience and good value. With a bundle, you get the must-have upgrades at a discounted price.

#### **Custom Design**

With the Custom Design upgrade, you **can make your blog look exactly the way you want**. The Font Editor lets you customize the fonts in your theme in a just few clicks — no coding knowledge required! The CSS Editor lets you customize the stylesheets of any available theme. Some themes, like the plain but versatile Sandbox and Toolbox, are blank canvases waiting for your custom CSS, fonts and images. Please note, however, that the Custom Design Upgrade does not permit the editing of the core PHP or template files of any theme. This upgrade costs \$30.00 per blog, per year.

#### **Domain Mapping and Domain Registration**

Take the 'wordpress' out of your blog's URL by registering a custom domain for your blog, or adding one you already own. Add a domain from Store -> Domains to purchase. This upgrade starts at \$13.00 per domain, per blog, per year.

#### **Guided Transfer**

Have one of our Happiness Engineers transfer your WordPress.com site to a self-hosted WordPress.org site. This upgrade is a one time fee of \$129.00 per blog transferred.

#### No-ads

We sometimes run discreet advertisements on your blog to users who aren't logged in and aren't regular visitors. Purchasing the No-Ads upgrade will eliminate any ads on your blog so no one sees them at all. This is especially useful for business blogs. This upgrade costs \$30.00 per blog, per year.

#### **Premium Themes**

Add more options for site customization, exclusive designs, and support direct from theme authors with a Premium Theme upgrade. Pricing for each theme can be found under the Premium tab in the Appearance  $\rightarrow$  Themes page of your dashboard. Premium themes are priced per blog, for the lifetime of that blog.

#### Site Redirect

Easily redirect your blogname.wordpress.com blog, and all of its permalinks, to your new domain, if you decide to leave WordPress.com. This upgrade costs \$13.00 per blog, per year.

#### **Space Upgrade**

Increase the space available for all of your uploads by 10GB, 25GB, 50GB, 100GB, or 200GB, and add the ability to upload audio/music files. See the Space Upgrade page for pricing information.

#### VideoPress

Upload and embed your own videos directly within your blog posts and pages. This upgrade costs \$60.00 per blog, per year.

## Self-hosted WordPress (WordPress.org)

#### Resources

WordPress.com vs. Self-Hosted WordPress – What You Need To Know How to Choose the Best WordPress Hosting

### You'll Need to Purchase a Domain Name

The first step to creating a website is to choose a domain name (www.domainname.com) for your site.

Before you start working on a website, be sure to check if a particular domain name is available. Use a "Find a Domain" feature on a website like Network Solutions. Here you can check too see if a potential domain name is available.

If you're interested in working with clients and designing websites professionally, you should have your own website and server space. In order to access a server you'll need to register your own domain name and purchase a web hosting plan.

#### Here's my advice:

- I recommend you secure domain registration with an ICANN-Accredited Registrar. If you don't want to sift through the hundreds of companies, you may want to consider Network Solutions, Go Daddy, Bluehost or Dreamhost.
- The big difference between companies such as Network Solutions and Go Daddy is price and service.
- Registering a domain name with Network Solutions costs more than registering a domain name with Go Daddy. Network Solutions has excellent customer service and has been

around forever.

- But GoDaddy is more economical and GoDaddy's customer service has been impressive recently. (I've been told they send both a follow-up email and call new customers to answer questions, wow!)
- Feel free to register your domain name at a different company than the three given above. These are my recommendations based on the fact that I've hosted websites with these three companies. Whichever company you choose, make sure the registrar you've chosen is ICANN-Accredited and you know someone who's had a good experience with the company.

### What is 1-Click Self Installation?

1-Click installation is an easy way to install WordPress using your own domain name and web hosting.

### **1-Click Self Installation Bluehost**

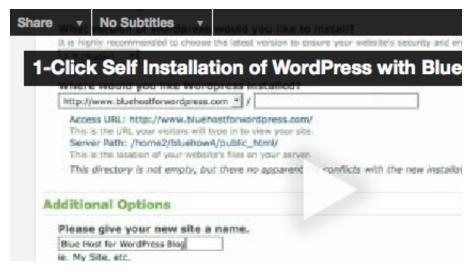

### **1-Click Self Installation DreamHost**

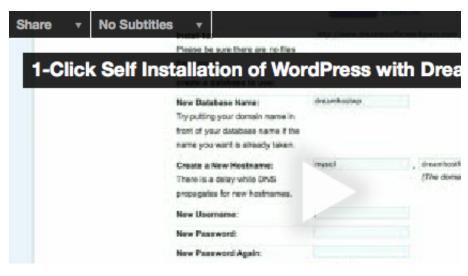

### **1-Click Self Installation Media Temple**

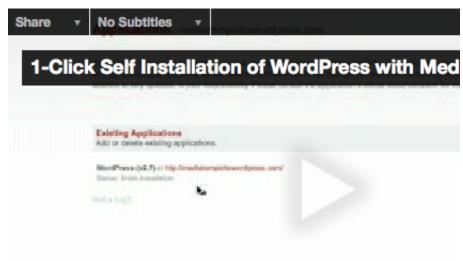

# Appearance

WordPress uses a database to manage/store our content, one of the nice things about it is that we can change the appearance of this information relatively quickly by using a theme, or creating our own. We can browse through the library of themes to choose a new look for our website. To switch themes:

### **Changing Themes**

- Browse for the theme using the search or navigation.
- Notice you can either activate or preview the theme.
- After you activate the theme, view your site and its new appearance.

In general when choosing themes we want to find a theme that has the general structure of how we want the layout for our website

Go to Appearance > Themes > Chateau (Preview) then Activate.

In Appearance (using Chateau theme) notice the following:

#### Appearance

Themes Widgets Menus Theme Options Header Background Custom Design Mobile iPad

### **Premium Themes**

#### WordPress.com

Add more options for site customization, exclusive designs, and support direct from theme authors with a **Premium Theme upgrade**. Pricing for each theme can be found under the Premium tab in the Appearance  $\rightarrow$  Themes page of your dashboard. Premium themes are priced per blog, for the lifetime of that blog.

Self-hosted WordPress.org Free WordPress themes

### Premium themes (to install on selfhosted site)\*

The sites below offer premium themes from 30 - 60 for a theme or bundle of themes

Theme Forest: http://themeforest.net/category/wordpress Themify: http://themify.me/themes Elegant Themes: http://www.elegantthemes.com/

\* There are links to other themes in the resources section at the bottom of the page.

# Widgets

Widget is a fancy word for tools or content that you can add, arrange, and remove from the sidebar(s) of your blog. Widgets make it easy to customize the content of your sidebar(s). You can access your widgets from the Appearance -> Widgets screen in your Dashboard.

| Appearance    |  |
|---------------|--|
| Themes        |  |
| Widgets       |  |
| Menus         |  |
| Theme Options |  |
| Header        |  |
| Background    |  |
| Custom Design |  |
| Mobile        |  |
| iPad          |  |

### **Adding Widgets**

To add a widget, drag the widget from the Available Widgets or Inactive Widgets area on the left into the Sidebar area on the right. When you see a dashed line appear, you can drop the widget into place.

### **Configuring Widgets**

Each widget has configuration options. To make changes to a widget in the sidebar, click on the triangle on the right side. http://en.support.wordpress.com/widgets/

### Demonstration

- Add Facebook Like Box Widget (For Pages only) https://www.facebook.com/pages/SMC-graphic-designclub/109334002480952
- 2. Add Twitter Widget
- 3. Add Milestone Widget

# **Navigation Menus**

### **Custom Menus**

Sometimes we want a custom menu structure. A lot can be done out of the box or via plug-ins, but there are ways to create custom menus via the dashboard. If you plan on doing custom menus, it's best to have a theme that supports them from the get-go, but you can also make the theme support it, by modifying your functions.php file.

#### WP Custom

Menus: http://codex.wordpress.org/Appearance\_Menus\_Screen

**1**. Go to Appearance > Menus. Click on plus sign and add name of menu to text field.

| main        | +    |
|-------------|------|
| Menu Name   | main |
| Delete Menu |      |

2. Select the pages to include in the navigation menu.

| Most Recent | View All | Search |
|-------------|----------|--------|
| Assignmen   | nts      |        |
| 🗹 Lessons   |          |        |
| 🗹 Assignmen | nt 3     |        |
| 🗹 Assignmen | nt 2     |        |
| Assignmen   | nt 1     |        |
| Lesson 3    |          |        |
| 🗹 Lesson 2  |          |        |
| 🗹 Lesson 1  |          |        |
| 🗹 FAQ       |          |        |
| Syllabus    |          |        |
|             |          |        |

3. Order the pages. You can create drop down menus (if supported in theme) by nesting the pages.

| About        | Page v |
|--------------|--------|
| Syllabus     | Page v |
| FAQ          | Page v |
| Lessons      | Page v |
| Lesson 1     | Page v |
| Lesson 2     | Page v |
| Lesson 3     | Page v |
| Assignments  | Page 🔻 |
| Assignment 1 | Page v |
| Assignment 2 | Page v |
| Assignment 3 | Page v |

4. Select which menu you'd like to use as the primary menu.

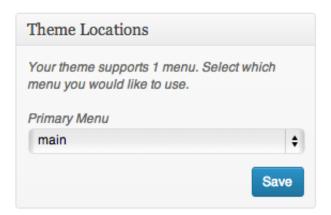

# Media Library

Inserting an image

You can insert images relatively easy using the WordPress content editor. The icon for inserting an image is right above the text editor in the post/page editor. It looks like this:

Upload/Insert 🗐 🔘 🖽

You can upload the following image types to a post or page on your WordPress.com blog:

- .jpg/.jpeg
- .gif
- .png

#### **Upload Images from Your Computer**

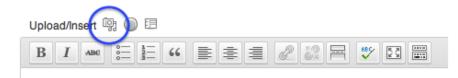

- Go to Posts -> Add New or Pages -> Add New, or open an existing post in editing mode.
- 2. Place your cursor where you would like the image to appear, then click on the **Add Media** icon above your post/page editor
- Simply drag and drop your files into the box that appears, or click Select Files to choose a photo from your computer to upload
- 4. Click **Insert into Post** when you're done adjusting the image's settings.

Download this image to try it out!

### **Inserting a video**

#### Embedding with a URL

To quickly embed a YouTube video, simply copy the video's URL from your web browser's address bar while viewing the video:

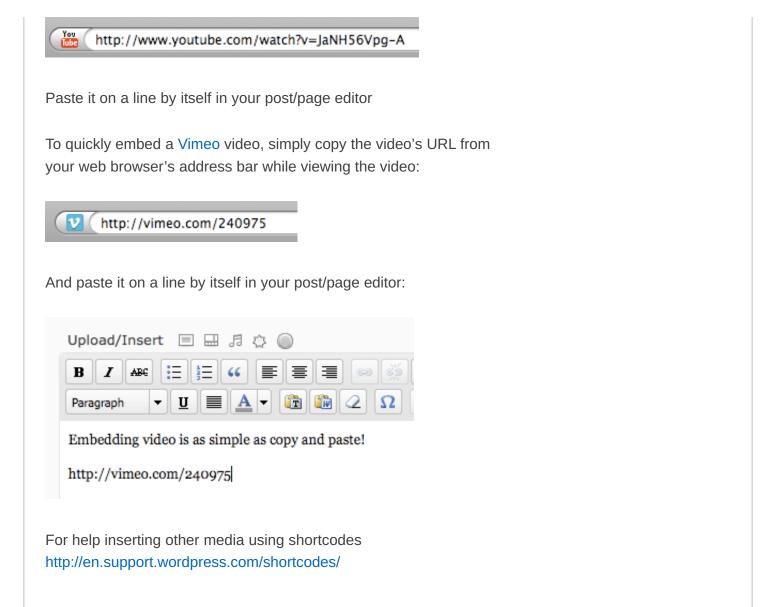

# Tools > Export

Export Your Content to Another Blog or Platform

It's your content; you can do whatever you like with it. Go to Tools - > Export in your WordPress.com dashboard to download an XML file of your blog's content.

# **Plugins**

Key to the WordPress universe are plug-ins, which are custom bits of code made for reuse that expand the functionality of our blog. These run the gamut from galleries to shopping carts and all points in between. Likewise the implementation varies, but the process is generally the same.

- Find the plug-in. Search via Google or the WordPress Plugin directory.
- Download plugin file as a zip file.
- Upload to your site via the plugin uploader, which is accessed via the Plugin tab on the dashboard menu.
- Activate the plugin.
- Read the documentation, see if you can make it work.

# **Suggested Plugins**

- Maintenance Mode
- Google Analytics for WordPress
- Akismet
- All in One SEO Pack
- YouTuber
- iframe
- Galleria WP
- Easy Contact
- Sociable
- Database backup (choose from several)

# Comments

#### Settings > Discussion

| Discussion Set           | tings                                                                                                    |
|--------------------------|----------------------------------------------------------------------------------------------------|
| Default article settings | Attempt to notify any blogs linked to from the article                                                                                                    |
|                          | S Allow link notifications from other blogs (pingbacks and trackbacks)                                                                                                    |
|                          | S Allow people to post comments on new articles                                                                                                    |
|                          | (These settings may be overridden for individual articles.)                                                                                                    |
| Other comment settings   | Comment author must fill out name and e-mail                                                                                                    |
|                          | Users must be registered and logged in to comment                                                                                                    |
|                          | Automatically close comments on articles older than 14 (2) days                                                                                                    |
|                          | Enable threaded (nested) comments 3 + levels deep                                                                                                    |
|                          | Break comments into pages with 50 ; top level comments per page and the last + page displayed by default                                                                                     |
|                          | Comments should be displayed with the older 💠 comments at the top of each page                                                                                                    |
| E-mail me whenever       | Anyone posts a comment                                                                                                    |
|                          | S A comment is held for moderation                                                                                                    |
|                          | Someone likes one of my posts                                                                                                    |
|                          | Someone reblogs one of my posts                                                                                                    |
|                          | Someone follows my blog                                                                                                    |
| Before a comment appears | An administrator must always approve the comment                                                                                                    |
|                          | Comment author must have a previously approved comment                                                                                                    |
| Comment Moderation       | Don't discard spam on old posts                                                                                                    |
|                          | Hold a comment in the queue if it contains 2 ; or more links. (A common characteristic of comment spam is a large number of hyperlinks.)                                                     |
|                          | When a comment contains any of these words in its content, name, URL, e-mail, or IP, it will be held in the moderation queue. One word or IP per line.<br>so "press" will match "WordPress". |

# Permalinks

### Set permalinks

Settings > Permalinks > Custom structure /%postname%/

This will give the page names the name of your post.

# Resources

#### WordPress Support

http://en.support.wordpress.com/ http://wordpress.stackexchange.com/ http://wpquestions.com/

WordPress Beginner http://www.wpbeginner.com/

### Themes

- Free Minimal, Swiss Design WordPress Themes (4 Themes)
- WordPress: Most Popular Free WordPress Themes
- Free HTML5/CSS3 WordPress 3.1+ Theme With Responsive Layout: Yoko
- Academica: Free WordPress 3.0+ Theme For Educational Websites
- Sight: Free WordPress 3.0.1-Ready Theme For Magazines and Blogs
- Free WordPress 3.1 Theme: Splendio
- Graph Paper Press
- Theme Forest
- WordPress Themes site
- 20 Beautiful Minimalist WordPress Themes
- 40 Stylish, Minimal and Clean Free WordPress Themes

### **Footnotes**

Many of the above materials are from the following site: http://en.support.wordpress.com/